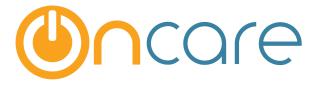

# **Group Sign in by Bus Run**

**User Guide** 

Last update October 26, 2016

#### Contents

| 1. | What is The Purpose                        | .2 |
|----|--------------------------------------------|----|
|    | Setup Bus Run                              |    |
|    | Assgin a Child to One or Multiple Bus Runs |    |
| 4. | Group Sign In Children By Bus Run          | .5 |

#### 1. What is The Purpose

For a center that has children coming in by bus/van, this function allows you sign-in a group of children by the preset bus run.

### 2. Setup Bus Run

To setup the Bus Run for your center, follow the links below:

| Family Accounting → Setup> Bus Run Setup       |                                         |
|------------------------------------------------|-----------------------------------------|
|                                                | Home Feedback Help Logout               |
| Ocare DEMO                                     | Family Accounting                       |
| 101 - OnCare Evaluation Center 1               |                                         |
| >> Setup                                       | Main Menu O Setup O Reports O Functions |
| 1. <u>Billing setup</u>                        |                                         |
| 2. <u>Automatic Recurring Posting setup</u>    |                                         |
| 3. <u>User Preferences</u>                     |                                         |
| 4. <u>Child Schedule Templates</u>             |                                         |
| 5. <u>Add/Edit 3rd Party Agency</u> Click here |                                         |
| 6. <u>Classroom Setup</u>                      |                                         |
| 7. <u>Bus Run Setup</u>                        |                                         |
| 8. <u>Immunization Setup</u>                   |                                         |
| 9. <u>Medication / Special Diets Setup</u>     |                                         |
| 10. <u>Grades Setup</u>                        |                                         |

You can add new or edit existing bus runs on the page.

| >> Bus Run Setup<br><mark>《 Back</mark> |        |                        |        |
|-----------------------------------------|--------|------------------------|--------|
|                                         | View   | Active (A)  Active (A) |        |
| Bus Run Name                            | Status | Display Order          | Action |
| Blue Bus Line                           | A      | ▲ ▼                    | Edit   |
|                                         |        |                        |        |
| Red Bus Line                            | A      | ▲ ▼                    | Edit   |

#### 3. Assign a Child to One or Multiple Bus Runs

In each Child Record, under the Child Information section, you will see the "Bus Runs" field. Click "Edit" to assign one or more bus runs to the child.

| Child Information     |               |                     |                  |            |
|-----------------------|---------------|---------------------|------------------|------------|
| First Name            | Aurea         | Last Name           | Burnidge         |            |
| Status                | Active 🗸      | Gender              | 🔵 Boy 💿 Girl     | $\bigcirc$ |
| Date of Birth         | 11/19/2010    | Age                 | 5 Years          | <b>U</b>   |
|                       | (MM/DD/YYYY)  |                     |                  |            |
| Primary Classroom     | Preschool 1   | Secondary Classroom | Not Assigned 🗸 🗸 |            |
| Program               | Select here V |                     |                  |            |
| Enrollment Start Date | 2/17/2011     | Withdrawal Date     |                  | Browse     |
|                       | (MM/DD/YYYY)  |                     | (MM/DD/YYYY)     |            |
| Child ID Code         | 1024          | Withdrawal Reason   | Select here Y    |            |
| Bus Runs              | <u>Edit</u>   | MinuteMenu Child Id |                  |            |
| Grade                 | NOT ASSIGNED  | School              | Not Assigned V   |            |
| Student ID            |               |                     |                  |            |

When you click on "Edit" a window will pop up, allowing you to select the appropriate bus run(s). When done, click on the "Apply" button.

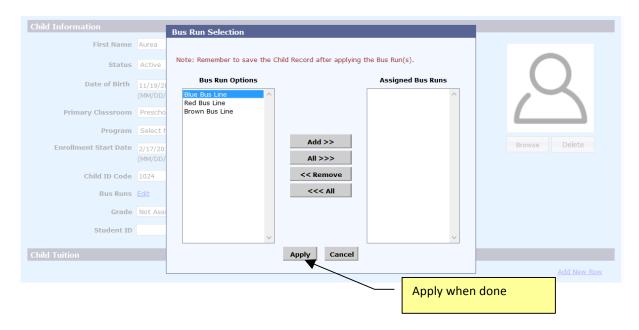

You will see the bus run assigned to the child. Important: You must click on the "Save" button to save the bus run assignment.

| Parent Information | Cł                                           | nild Information |                     |              |                   |                        |
|--------------------|----------------------------------------------|------------------|---------------------|--------------|-------------------|------------------------|
|                    | Child Selec                                  | tion:            |                     |              |                   | Add New Child          |
|                    | Selected                                     | Name             | Age                 | Status       | Action            |                        |
|                    | 1                                            | Aurea Burnidge   | 5 Years A           | Active       | Select Tim        | You must click Save to |
|                    |                                              | David Burnidge   | 2.9 Years           | Active       | <u>Select</u> Tim | assign the bus run     |
|                    |                                              |                  | <b>k</b>            |              |                   |                        |
|                    |                                              |                  | Save                |              | L                 |                        |
| Child Information  |                                              |                  |                     |              |                   |                        |
|                    | ame Aurea                                    |                  | Last Name           | Burnidge     |                   |                        |
| Sta                | atus Activ                                   | e 🗸              | Gender              | 🔵 Boy 🖲 Girl | I                 | $\cap$                 |
| Date of B          | irth 11/19                                   | /2010            | Age                 | 5 Years      |                   |                        |
|                    | (MM/D                                        | D/YYYY)          |                     |              |                   |                        |
| Primary Classro    | oom Presc                                    | hool 1 🗸 🗸       | Secondary Classroom | Not Assigned | ~                 |                        |
| Prog               | ram Selec                                    | t here 🗸         |                     |              |                   |                        |
| Enrollment Start I | Date 2/17/2                                  | 2011             | Withdrawal Date     |              |                   | Browse                 |
|                    | =, =, ,,                                     | D/YYYY)          |                     | (MM/DD/YYYY) |                   |                        |
| Child ID C         | ode 1024                                     |                  | Withdrawal Reason   | Select here  | ~                 |                        |
|                    | tuns Blue Blue Blue Blue Blue Blue Blue Blue | us Line          | MinuteMenu Child Id |              |                   |                        |
| Gi                 | rade Not A                                   | ssigned 🗸        | Schoo               | Not Assigned | ~                 |                        |

## 4. Group Sign In By Bus Run

To access Group Sign In by Bus Run, please go to Time Attendance Tracking --> Funcitons --> Group Sign In

|                   |                                                                                                  | He        | ome Feedback | <u> Help Logout</u> |
|-------------------|--------------------------------------------------------------------------------------------------|-----------|--------------|---------------------|
|                   | ACE DEMO<br>valuation Center 1                                                                   | Time/At   | tendance     | eTracking           |
| Select a Differen | <u>t Center</u>                                                                                  | Main Menu | Reports      | Eunctions           |
| >> Main Menu      |                                                                                                  |           |              |                     |
|                   | Launch Sign In/Out Program                                                                       |           |              |                     |
|                   | Child Time Card                                                                                  |           |              |                     |
|                   | Attendance Reports                                                                               |           |              |                     |
| Select a Differer | it Center                                                                                        | Main Menu | Reports      | • Functions         |
| Functions         |                                                                                                  |           |              |                     |
|                   | 1. <u>eMessage Families</u>                                                                      |           |              |                     |
|                   | <ol> <li><u>Group Sign In</u></li> <li><u>Group Sign Out</u></li> </ol>                          |           |              |                     |
|                   | 4. <u>Missing Sign Out</u>                                                                       |           |              |                     |
|                   | <ol> <li><u>Group Sign In with Absence Alert</u></li> <li><u>Record Child Absence</u></li> </ol> |           |              |                     |
|                   | 7. <u>Audit Log</u>                                                                              |           |              |                     |

To sign in a group of children, select the respective bus run then click the "Submit" button.

| Group Sign In          |            |                                |              |
|------------------------|------------|--------------------------------|--------------|
|                        |            |                                |              |
| Group Sign In Based On |            |                                |              |
| Select Classroom       | $\bigcirc$ | All                            | $\checkmark$ |
| Select Bus Run Name    | ullet      | All                            | ~            |
| Family Status          |            | All<br>Blue Bus Line           |              |
| Child Status           |            | Red Bus Line<br>Brown Bus Line | ·            |
|                        |            |                                |              |
| Sub                    | mit        |                                |              |
|                        |            |                                |              |

You will be presented with a list of children assigned to that bus run that you can group sign in. You can select all the children or individuals. Click Submit to complete the group sign in. The sign in time will automatically post to the Child's Timecard.

| up Sign In |               |                   |                  |                       |               |               |  |  |  |
|------------|---------------|-------------------|------------------|-----------------------|---------------|---------------|--|--|--|
|            |               |                   |                  |                       |               |               |  |  |  |
| Date       |               | Time              |                  | Notes (Max. 36 Chars) |               |               |  |  |  |
| 12/14      | /2015         | 09 : 52           | am 🗸             |                       |               |               |  |  |  |
|            | Submit Cancel |                   |                  |                       |               |               |  |  |  |
|            |               |                   |                  |                       |               |               |  |  |  |
|            | Sel           |                   |                  |                       |               |               |  |  |  |
| No.        | Sei           | <u>First Name</u> | <u>Last Name</u> | Classroom             | Bus Run Name  | Last Sign Out |  |  |  |
| 1          |               | Aurea             | Burnidge         | Preschool 1           | Blue Bus Line |               |  |  |  |
| 2          |               | Piper             | Bloom            | Infant 1              | Blue Bus Line |               |  |  |  |
| 3          | 3 🗌 Silas     |                   | Bloom            | Toddler 2             | Blue Bus Line |               |  |  |  |
|            |               |                   |                  |                       |               |               |  |  |  |
|            |               |                   |                  | Submit Cancel         |               |               |  |  |  |
|            |               |                   |                  |                       |               |               |  |  |  |
|            |               |                   |                  |                       |               |               |  |  |  |